### **Anleitung Inbetriebnahme**

Huawei Digital Power Switzerland 20.03.2024

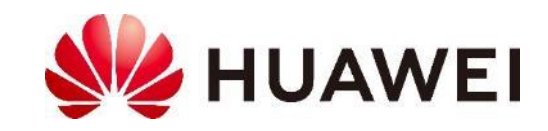

## **Produktportfolio**

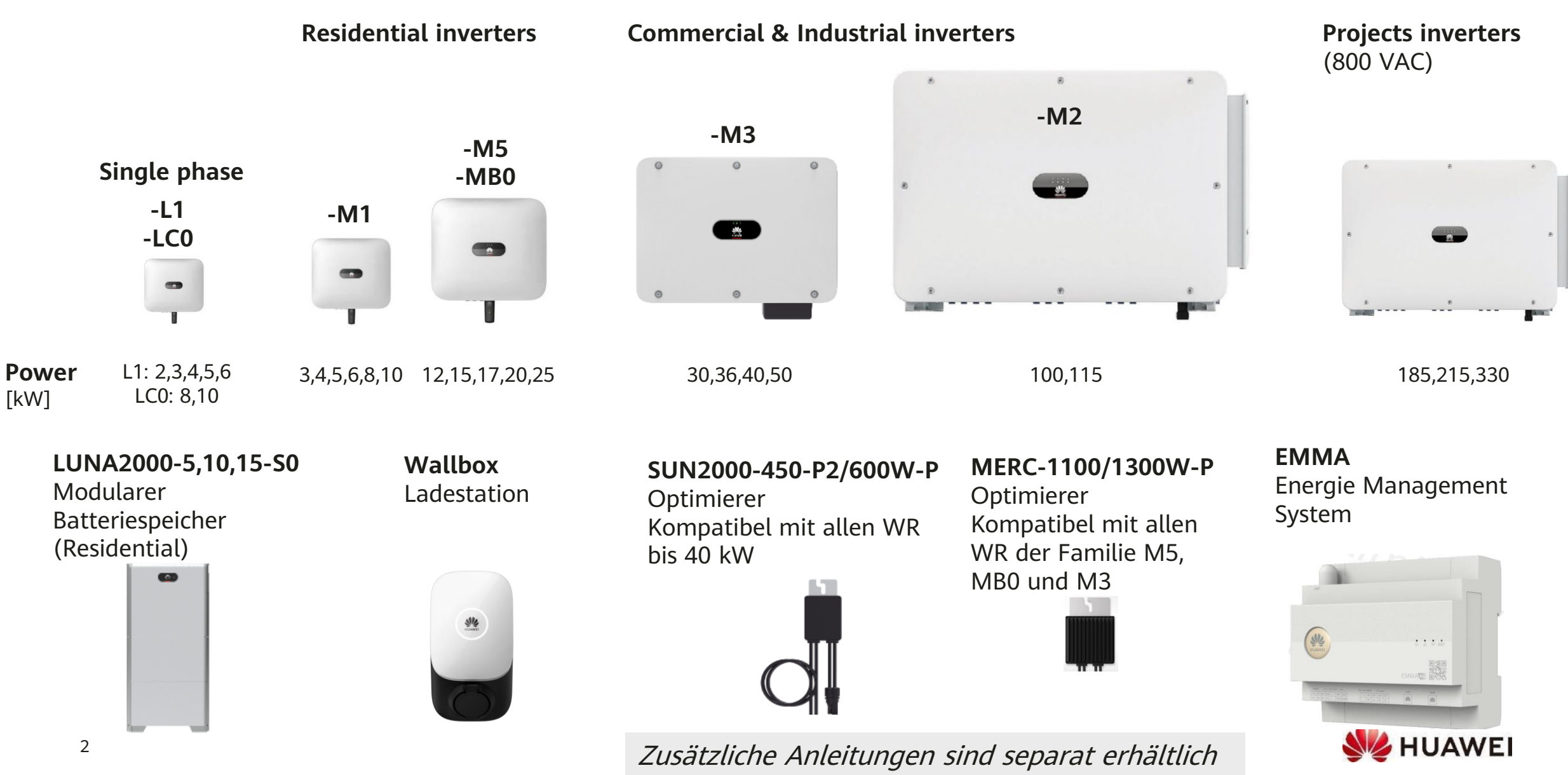

## **Vorgehen für Inbetriebnahme**

#### **Vorbereitung** (im Büro)

- 1. Erstes Benutzerkonto erstellen
- 2. FusionSolar APP installieren
- 3. Kurzanleitung lesen

#### **Inbetriebnahme** (vor Ort)

- 1. Übersicht zur Inbetriebnahme
- 2. Wechselrichter und weitere Geräte in Betrieb nehmen
- 3. Geräte der Anlage kontrollieren
- 4. Anlage ins FusionSolar Mgmt. System aufnehmen (Portal oder APP)
- 5. Benutzerkonto für Besitzer erstellen (Portal oder APP)

#### **Nachbereitung** (im Büro)

- 1. Anlage überwachen
- 2. Software Upgrade
- 3. Für Debugging: Anlage teilen

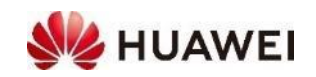

### **1. Erstes Benutzerkonto erstellen**

- Das **erste Benutzerkonto** im FusionSolar Portal erstellen
	- PC → Browser → [https://eu5.fusionsolar.huawei.com](https://eu5.fusionsolar.huawei.com/unisso/login.action?service=%2Funisess%2Fv1%2Fauth%3Fservice%3D%252Fnetecowebext%252Fhome%252Findex.html#/LOGIN)
	- Registrierung Installateur auswählen
	- Angaben zum Unternehmen und ersten Benutzer eingeben
		- $\rightarrow$  E-Mail Bestätigungscode anfordern und eingeben

**Wichtig:** Die erste Mail kann **nicht** geändert werden, daher generische Mail wie [info@\\*\\*\\*\\*\\*.ch](mailto:info@*****.ch) für Admin verwenden statt die eines Mitarbeiters.

- Das erste Benutzerkonto ist Admin des Unternehmens • Er erstellt die weiteren Benutzer des Unternehmens
- Im **FusionSolar Portal anmelden**
	- Benutzername und Passwort eingeben  $\rightarrow$  Anmelden
- Evtl. Unternehmensangaben ergänzen
	- System  $\rightarrow$  Unternehmensleitung  $\rightarrow$  Firmeninfo

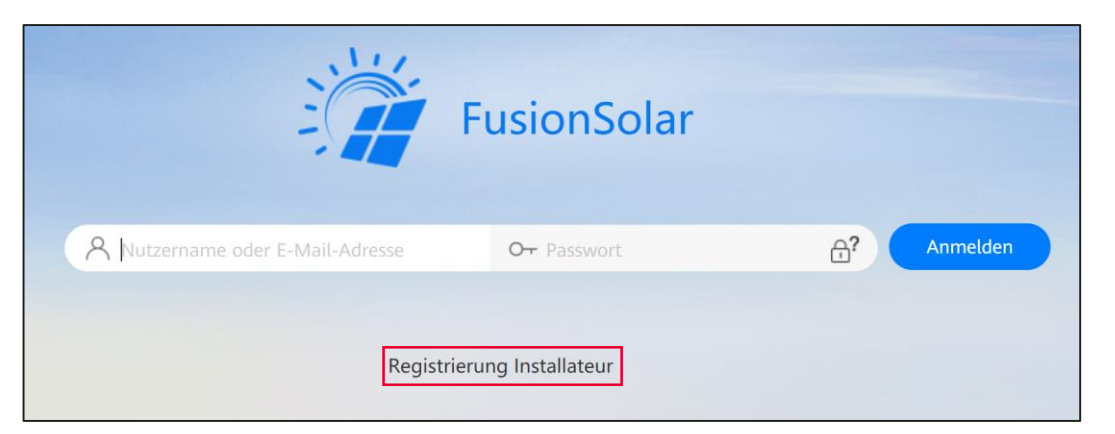

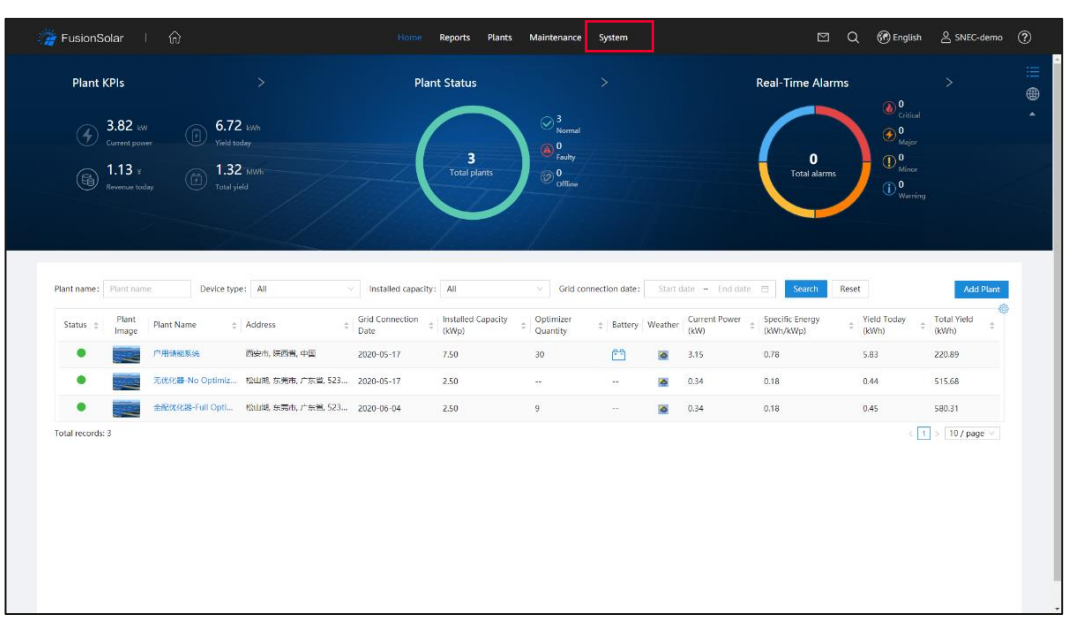

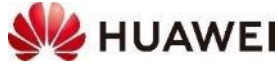

### **2. FusionSolar App installieren**

- Die **FusionSolar App** auf Android Smartphone installieren; die neuste Version der APP ist immer in der Huawei AppGallery verfügbar, deshalb zuerst die AppGallery installieren
	- FusionSolar APP ist nicht im Google Play Store verfügbar
- Vorgehen für die **Installation** der FusionSolar App
	- Smartphone → Browser → <https://appgallery.huawei.com/Featured>
	- FusionSolar in Suchleiste eingeben → Installieren
	- Huawei AppGallery installieren (evtl. 1x freigeben)
	- FusionSolar APP installieren (evtl. 1x freigeben)
- In der **FusionSolar APP anmelden**
	- Gleicher Benutzername und Passwort wie Portal

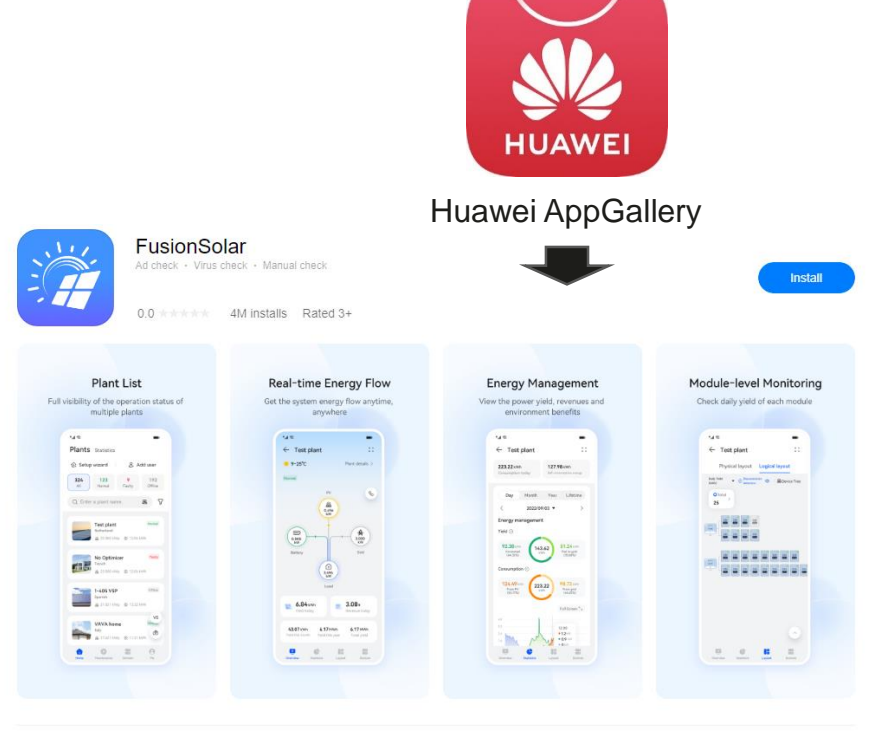

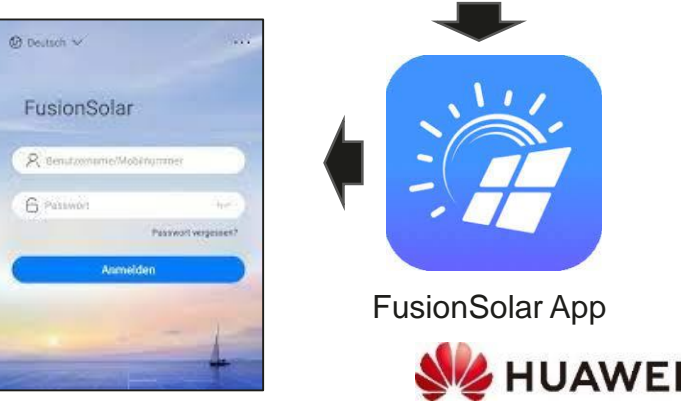

### **3. Kurzanleitung lesen**

- Die **Kurzanleitung** ist eine übersichtliche Darstellung für die **Installation** und die **Inbetriebnahme**
	- Produktbeschreibung, Montage und Abstände
	- Elektrische Anschlüsse: PE-, AC- und DC-Kabel
	- SmartDongle und Kommunikation
	- Einschalten und Kontrollleuchten
- Weitere Anleitungen im **Download Center**  herunterladen:

→[Schweizer Support: https://solar.huawei.com/ch/service](https://solar.huawei.com/ch/service-support/tsc)support/tsc

- Benutzerhandbuch: umfangreiche Dokumentation
- Installationsvideo

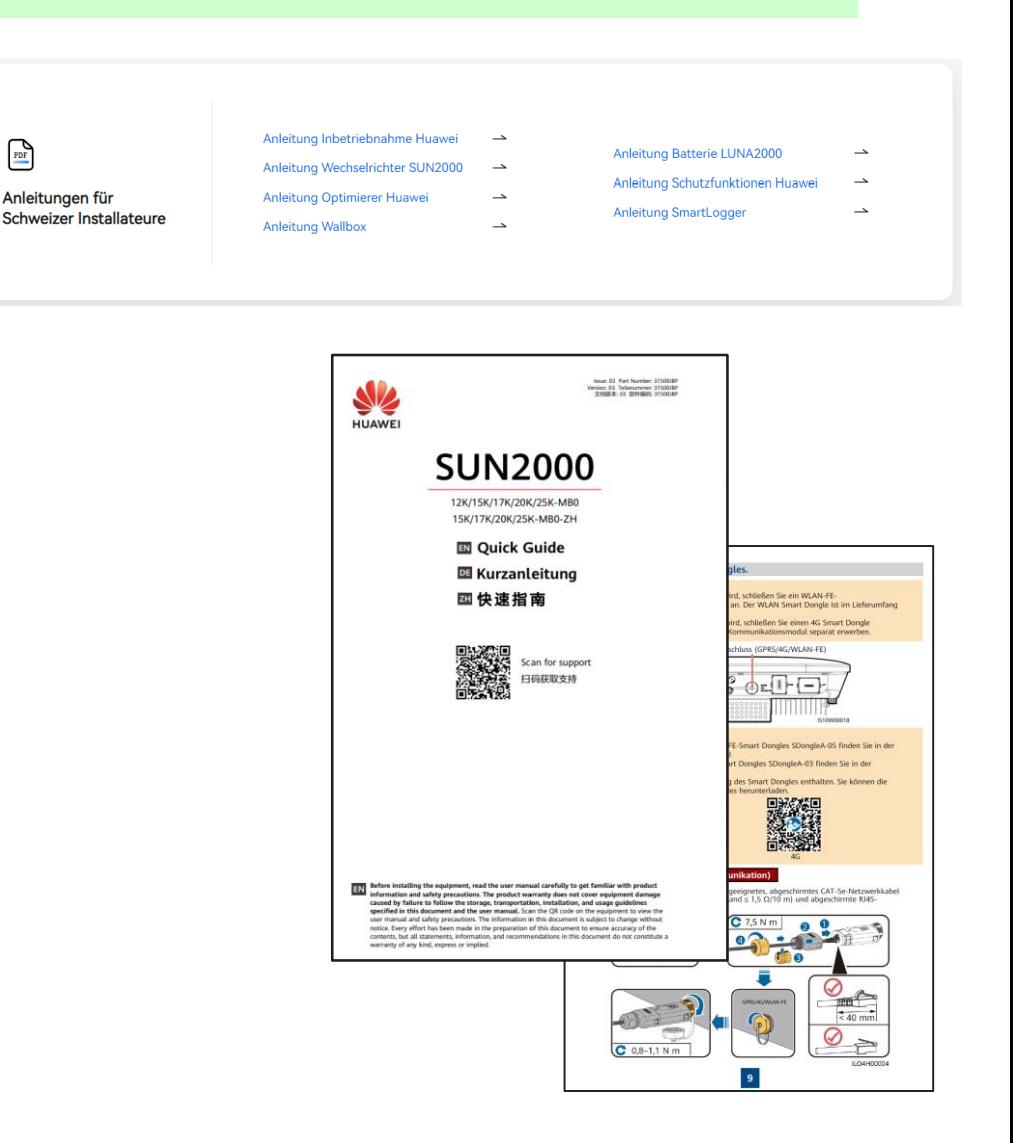

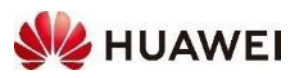

## **1. Übersicht zur Inbetriebnahme**

#### **1. An FusionSolar APP anmelden**

- Verbindung mit dem Internet über Mobilfunk oder Home WLAN
- Falls keine Verbindung → Menu (∙∙∙ oben rechts) → Inbetriebnahme des Gerätes

### **2. Wechselrichter und weitere Geräte in Betrieb nehmen**

- Evtl. LUNA2000 einschalten, AC-Schalter einschalten, DC-Schalter auf der Unterseite des Wechselrichters einschalten, 1-2 Minuten warten
- FusionSolar APP → Services → Inbetriebnahme des Gerätes
- APP mit dem WLAN des WR verbinden (SSID = SUN2000\_xxx / Changeme)  $\rightarrow$  Seite 8
- Am Wechselrichter anmelden (Installer / 00000a oder eigenes Passwort)  $\rightarrow$  Seite 9
- Schnelleinstellungen durchführen: Ländercode, Zeit → weitere Geräte wie SmartDongle, Meter, Batterie  $\rightarrow$  Kommunikation mit Managementsystem  $\rightarrow$  Abschluss

### **3. Anlage in FusionSolar Management System aufnehmen**

- Wieder Verbindung mit dem Internet über Mobilfunk oder Home WLAN
- FusionSolar App  $\rightarrow$  Ich  $\rightarrow$  Anlageverwaltung  $\rightarrow$  +  $\rightarrow$  Angaben zur Anlage  $\rightarrow$  SN von SmartDongle eingeben

### **4. Weiteres Benutzerkonto (= Besitzer) erstellen**

- FusionSolar App  $\rightarrow$  Ich  $\rightarrow$  Benutzerverwaltung  $\rightarrow$  +  $\rightarrow$  Angaben zum Besitzer
- Besitzer erhält ein Email mit den Benutzerangaben

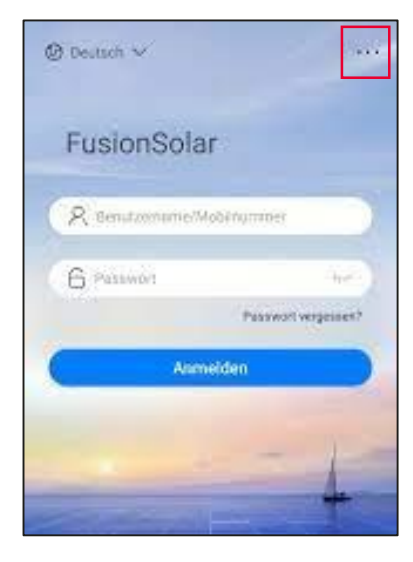

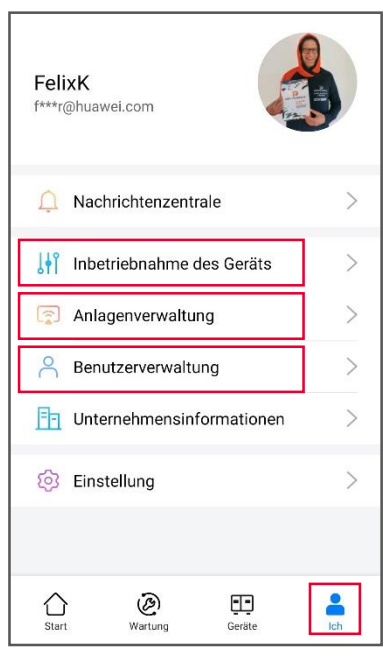

7

## **App mit dem WLAN des WR verbinden**

- Der Wechselrichter hat ein eigenes WLAN für die Inbetriebnahme
	- Das WLAN hat **SSID = SUN2000\_xxx** und **Passwort = Changeme**
	- **xxx** ist die Seriennummer des Wechselrichters
- Mit **QR-Code** mit dem WLAN des WR verbinden
	- FusionSolar APP  $\rightarrow$  Ich  $\rightarrow$  Inbetriebnahme des Gerätes
	- **Verbinden** → QR-Code auf der **rechten Seite des Wechselrichters** scannen
	- Smartphone verbindet mit dem WLAN des Wechselrichters, evtl. bestätigen
	- Verbinden wechselt auf Anmelden
- Oder, mit **Manuelle Verbindung** mit dem WLAN des WR verbinden
	- **Manuelle Verbindung** → Verbindungsmodus **WLAN** auswählen
	- Wechseln  $\rightarrow$  in Android das WLAN mit SSID = SUN2000\_xxx auswählen  $\rightarrow$ Passwort ist **Changeme** → Smartphone verbindet mit WLAN des Wechselrichters → Warten bis «Verbunden (ohne Internet)» → Pfeil zurück (oben links)
	- Verbinden wechselt auf Anmelden
- Falls keine Verbindung von der APP mit dem WLAN des WR erstellt werden kann
	- Ursache: meist wurde bei der manuellen Verbindung ein falsche Passwort eingegeben
	- Behebung: in Smartphone Einstellungen das WLAN SUN2000\_xxx entfernen und neu beginnen

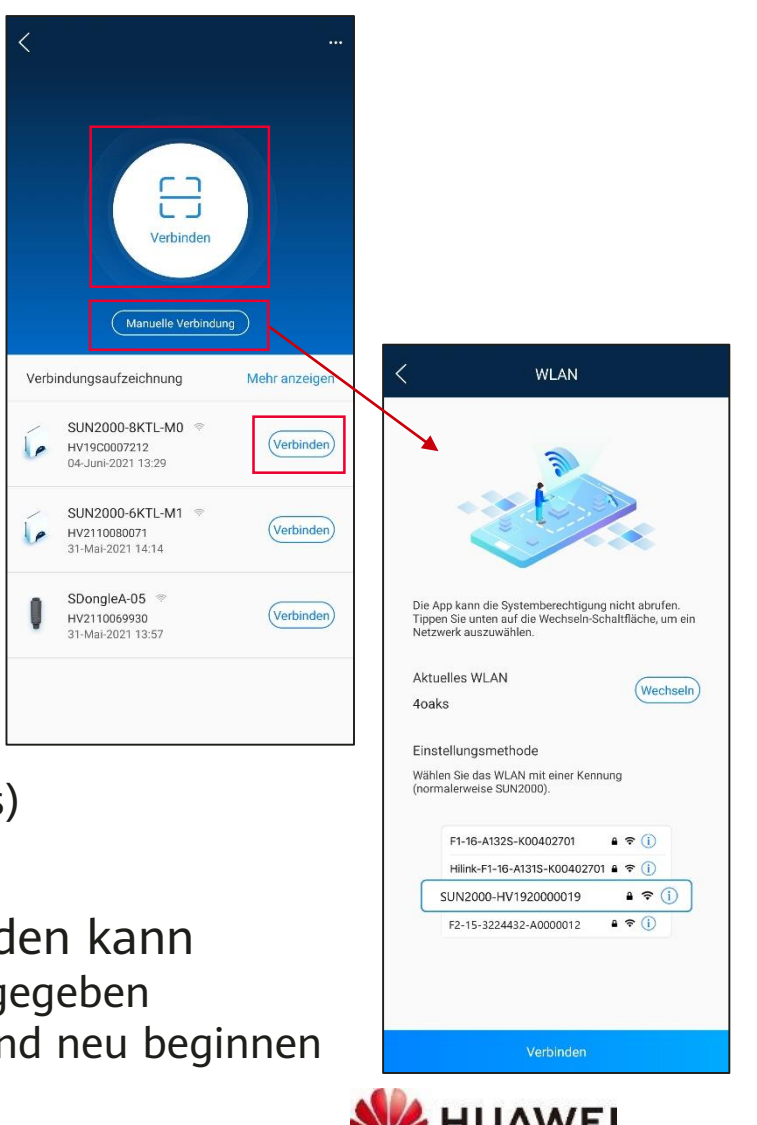

### **2. Wechselrichter und weitere Geräte in Betrieb nehmen**

- Anmelden am Wechselrichter auf der Seite Identitätsauthentifizerung
	- Rolle = installer für Inbetriebnahme
	- Rolle = xxx für Besitzer ohne Internetanschluss
- Falls zwei Felder erscheinen muss ein neues Passwort gesetzt werden
	- Empfohlenes Passwort ist **Standardpasswort = 00000a** (fünf Mal Null + kleines a) oder ein eignes Passwort (unbedingt notieren!)
- Falls ein Feld erscheint muss das Passwort eingeben werden
	- Standardpasswort = **00000a** oder eignes Passwort

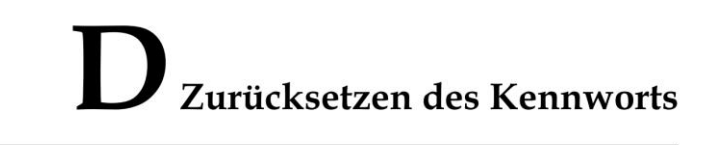

Falls das Passwort vergessen wurde

- Ursache: es wurde ein eigenes Passwort gesetzt und dieses ist nicht mehr bekannt
- Behebung: Wechselrichter muss zurückgesetzt werden

Schritt 1 Überprüfen Sie, ob sowohl die AC- als auch die DC-Seite des Wechselrichters eingeschaltet sind und ob die Anzeigen = und » dauerhaft grün leuchten oder länger als 3 Minuten langsam blinken.

- Schritt 2 Schalten Sie den AC-Schalter aus, stellen Sie DC SWITCH an der Unterseite des Wechselrichters auf OFF und warten Sie, bis alle Anzeigen am Bedienfeld des Wechselrichters erlöschen.
- Schritt 3 Führen Sie innerhalb von 4 Minuten die folgenden Schritte aus
	- 1. Schalten Sie den AC-Schalter ein und warten Sie etwa 90 Sekunden oder bis die Anzeige  $ightharpoonup$  blinkt
	- 2. Schalten Sie den AC-Schalter aus und warten Sie etwa 30 Sekunden, bis alle LED-Anzeigen am Bedienfeld des Wechselrichters erlöschen
	- 3. Schalten Sie den AC-Schalter ein und warten Sie etwa 30 Sekunden, oder bis alle LED-Anzeigen am Bedienfeld des Wechselrichters blinken und nach etwa 30 Sekunder erlöschen.
- Identitätsauthentifizierung SN:XXXXXXXXXXXXXXX installer Das Anfangskennwort lautet 00000a **Abbreck**
- Schritt 4 Warten Sie, bis die drei grünen LEDs am Bedienfeld des Wechselrichters schnell blinken und dann die drei roten LEDs schnell blinken. Dies zeigt an, dass das Kennwort zurückgesetzt wurde
- Schritt 5 Setzen Sie das Kennwort innerhalb von 10 Minuten zurück. (Wenn innerhalb von 10 Minuten keine Bedienung erfolgt, bleiben alle Parameter des Wechselrichters unverändert.)
	- $\mathbf{1}$ . Warten Sie, bis die Anzeige ► blinkt
	- Stellen Sie eine Verbindung mithilfe des ursprünglichen WLAN-Hotspot-Namens  $2.$ (SSID) und des ursprünglichen Kennworts (PSW) her. Diese Informationen finden Sie auf dem Etikett an der Seite des Wechselrichters.
	- 3. Legen Sie auf der Anmeldeseite ein neues Kennwort fest und melden Sie sich bei der App an
- Schritt 6 Stellen Sie die Parameter für Router und Verwaltungssystem zur Implementierung der Fernverwaltung ein

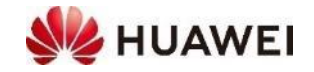

### **Schnelleinstellungen durchführen**

- Seite 1 **Basisparameter**: Netzcode = Switzerland NA/EEA:2020  $\rightarrow$  Weiter
- Seite 2 **Geräteverwaltung**: SmartDongle und Leistungsmesser werden sofort erkannt; Optimierer werden gesucht (abwarten bis Suche mit 100% beendet ist); evtl. Akku LUNA2000 auswählen (Kommunikation dauert ca. 1 Minute); evtl. kaskadierte Wechselrichter suchen  $\rightarrow$  Weiter
- Seite 3 **Kommunikationsnetzwerk**: bei LAN → Verbinden; bei WLAN SSID von Home WLAN auswählen und Passwort eingeben → Verbinden; Wechselrichter zu Router und Router zu Cloud müssen grün sein → Weiter
- Seite 4 **Fertig**: alle Symbole müssen grün sein  $\rightarrow$  Fertigstellen

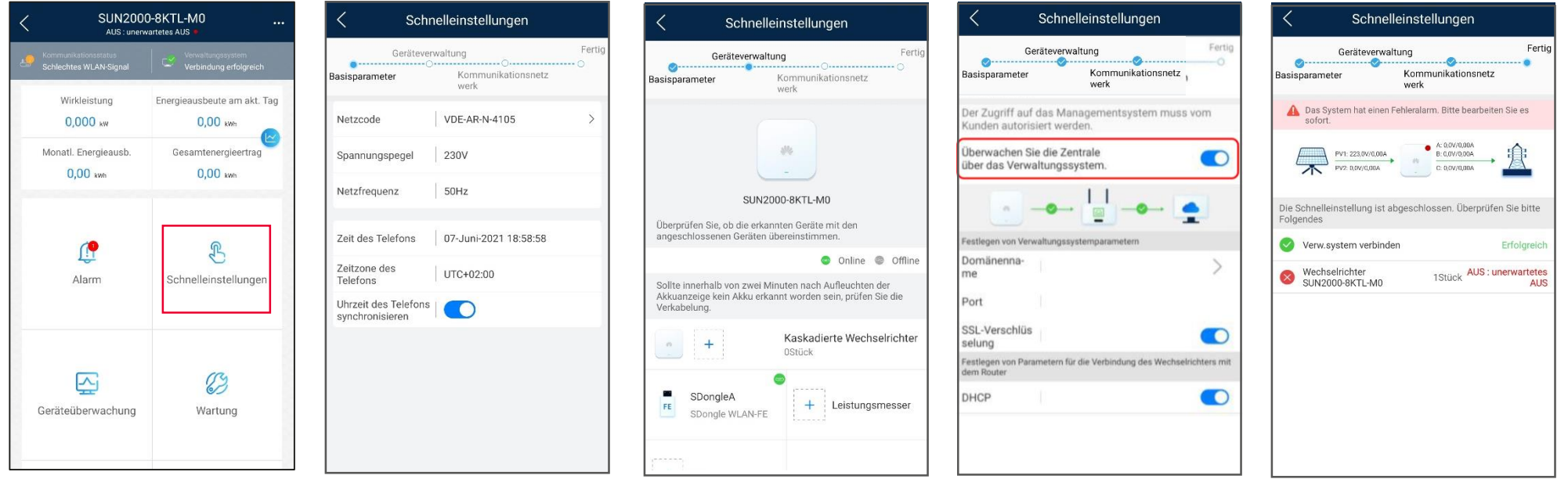

### **3. Geräte der Anlage kontrollieren**

- Status in der Kopfzeile kontrollieren: 3x grün?
	- Ein: Netzanschluss (grün)
	- Kommunikation: Verbindung zum Router und Management System (2x grün)
- Alarm
	- Alarm lesen und Anlage bearbeiten
- Geräteüberwachung: Werte kontrollieren
	- Wechselrichter Eingangsstränge
	- Smart Power Sensor
	- Batterie

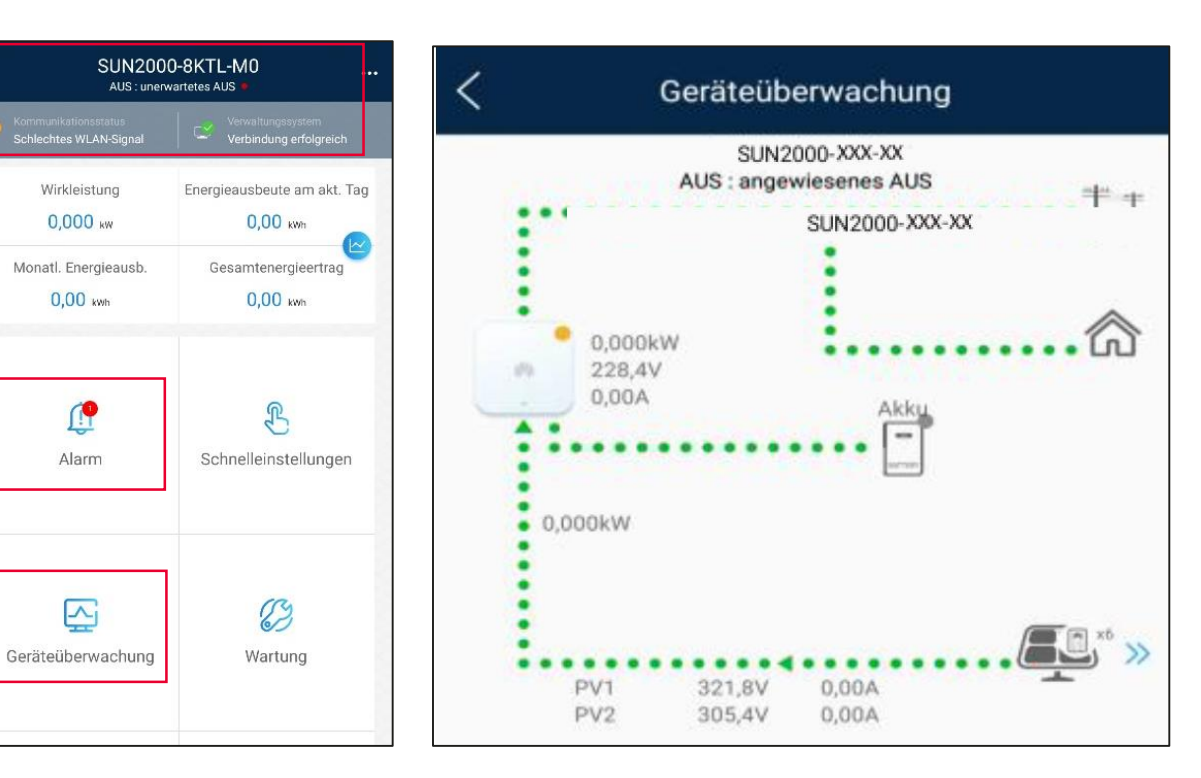

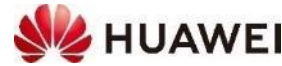

## **4. Anlage in FusionSolar aufnehmen (Portal)**

- Hinweis: Für die Identifikation die Seriennummer des **SmartDongle** verwenden, da dies vom Internet her das erste Gerät ist
- Anlage in FusionSolar Portal hinzufügen
	- [https://eu5.fusionsolar.huawei.com](https://eu5.fusionsolar.huawei.com/) → anmelden
	- $\rightarrow$  Anlagen  $\rightarrow$  Anlageneinstellung  $\rightarrow$ Neue Anlage
- Basis-Informationen zur Anlage eingeben
	- eigenes Unternehmen auswählen
	- Anlagenname Mame eingeben
	- Installationsdatum Datum von heute
- Gerät hinzufügen
	- **SN von SmartDongle** eingeben
	- Es erscheint das Gerät und weitere Geräte über + anzeigen
- Sonstige Infos festlegen
	- Adressemit Pfeil aktuelle Adresse auswählen, damit die Koordinaten erscheinen

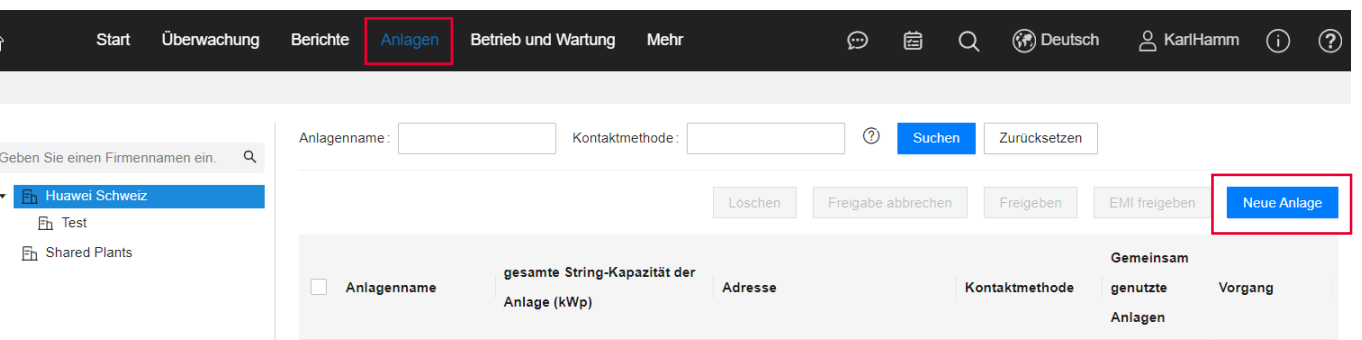

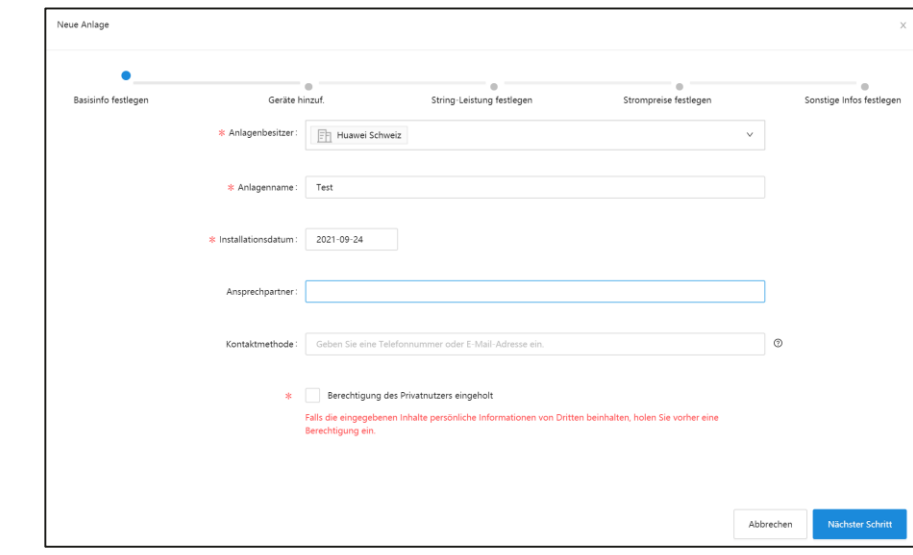

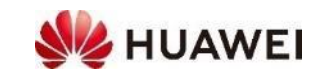

## **4. Anlage in FusionSolar aufnehmen (App)**

- Hinweis: Für die Identifikation die Seriennummer des **SmartDongle** verwenden, da dies vom Internet her das erste Gerät ist
- Anlage in FusionSolar APP hinzufügen
	- Verbindung mit dem Internet über Mobilfunk oder Home WLAN
	- FusionSolar APP  $\rightarrow$  Ich  $\rightarrow$  Anlageverwaltung  $\rightarrow$  + (oben rechts)
- Basis-Informationen zur Anlage eingeben
	- Land/Region mit > Schweiz auswählen
	- Anlagenbesitzer mit > eigenes Unternehmen auswählen
	- Anlagenname Mame eingeben
	- Anlagegrösse Wert in kWp eingeben
	- Inbetriebnahme Datum von heute
	- Adresse mit Pfeil aktuelle Adresse auswählen
	- Zeitzone mit > (UTC+1)Berlin auswählen
- Gerät der Anlage eingeben
	- Geräte SN Barcode von **SmartDongle** scannen
	- Einreichen Die Anlage erscheint nach ein paar Sekunden

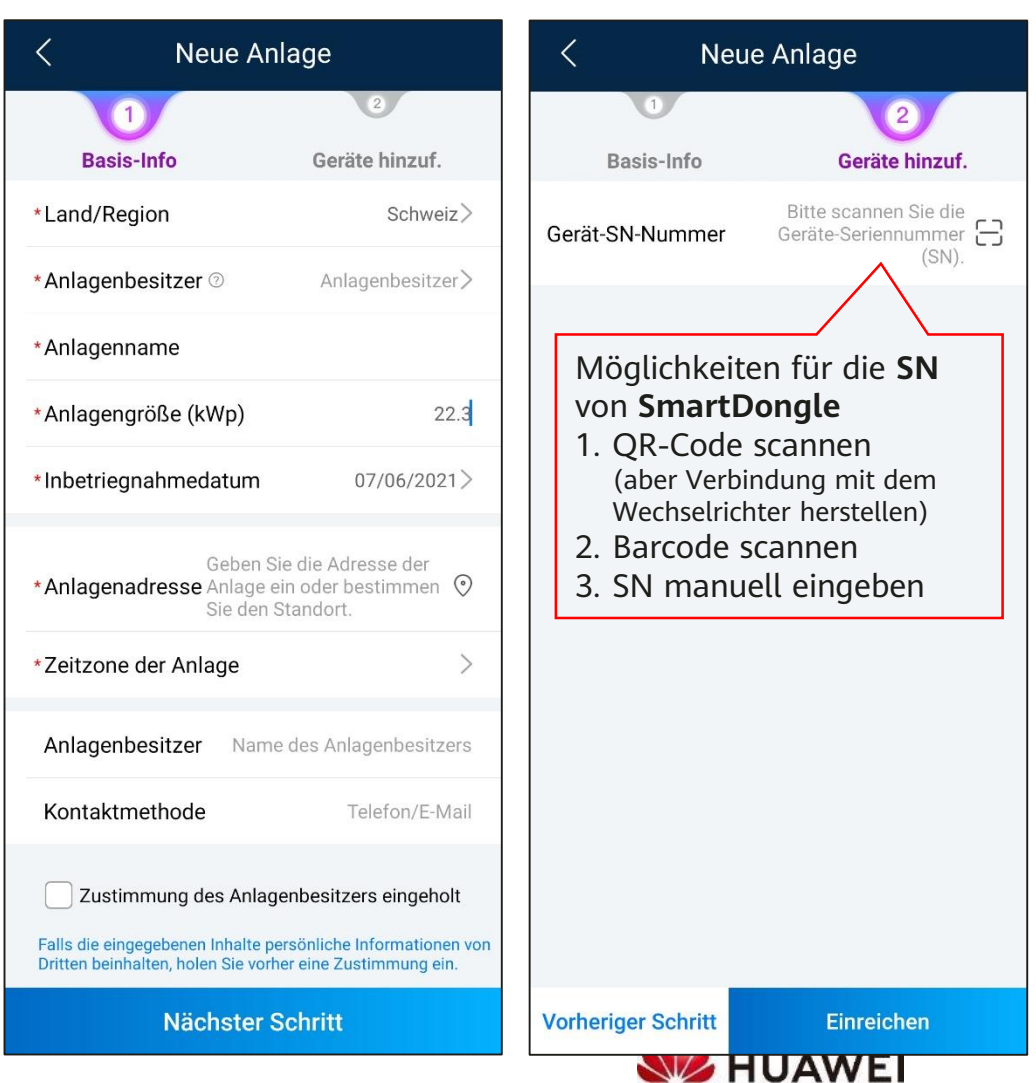

## **5. Benutzerkonto für Besitzer erstellen (Portal)**

- **Benutzerverwaltung** öffnen
	- FusionSolar Portal
		- $\rightarrow$  System
		- $\rightarrow$  Unternehmensleitung
		- $\rightarrow$  Benutzerverwaltung
		- $\rightarrow$  Benutzer hinzufügen
- Grundlegende Infos eingeben
	- Benutzername Benutzername vom Besitzer, z.B. Vorname.Nachname (keine Umlaute ä,ö,ü verwenden)
	- E-Mail Bestehendes E-Mail-Adresse vom Besitzer
- Rolle **Anlagenbesitzer** für Besitzer auswählen (Hinweis: Portalbesitzer für Installateur)
- Zugeordnete **Anlage** auswählen → **Speichern**
- **Besitzer**
	- Der Besitzer erhält ein **E-Mail** mit dem Benutzernamen und einem automatisch generierten Initialpasswort
	- Empfehlung: Kunden zuerst am PC im Browser am Portal anmeldet ( [https://intl.fusionsolar.huawei.com](https://intl.fusionsolar.huawei.com/)
	- Portal Beim ersten Anmelden muss das Initialpasswort geändert werden

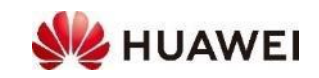

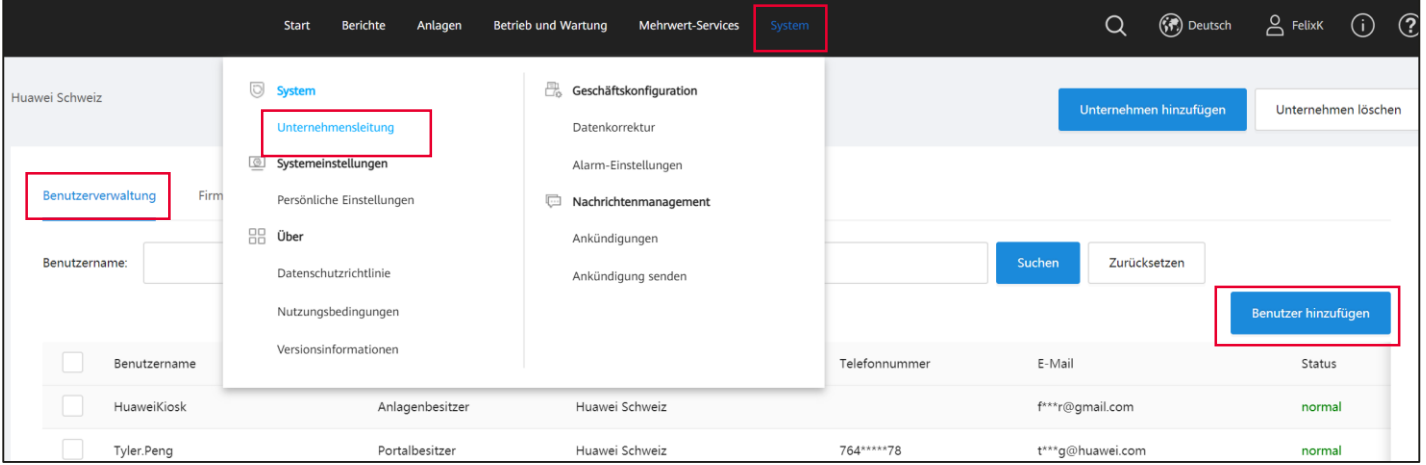

### **5. Benutzerkonto für Besitzer erstellen (App)**

- **Benutzerverwaltung** öffnen
	- Verbindung mit dem **Internet** über Mobilfunk oder Home WLAN
	- FusionSolar APP  $\rightarrow$  Ich  $\rightarrow$  Benutzerverwaltung  $\rightarrow$  + (oben rechts)
- Angaben zum **Besitzer** eingeben
	- Anlagenbesitzer mit > eignes Unternehmen auswählen
	- Rolle mit > Rolle **Anlagenbesitzer** auswählen
	- Zugeordnete Anlage mit > Anlage auswählen mit oder QR-Code scannen
	- Benutzername Benutzername vom Besitzer, z.B. Vorname.Nachname (keine Umlaute ä,ö,ü verwenden)
	- Passwort Initialpasswort für Besitzer, z.B. PLZ.Ort
	- E-Mail Bestehendes E-Mail-Adresse vom Besitzer
- **Speichern**
	- Anschliessend erhält der Besitzer ein **E-Mail** für das Benutzerkonto
	- Beim ersten Anmelden muss das Initialpasswort geändert werden
	- Evtl. Besitzer bei der Installation der FusionSolar APP unterstützen

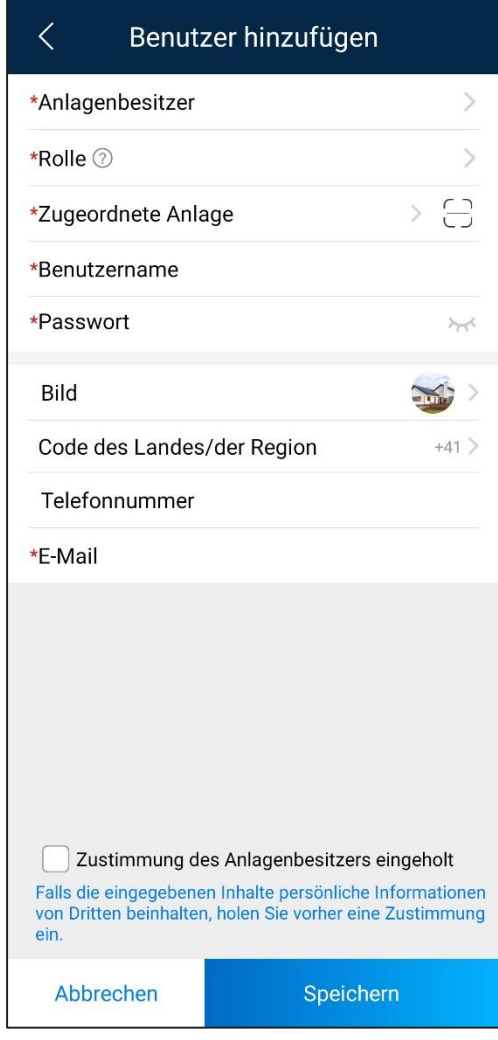

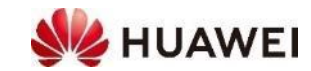

### **1. Anlage überwachen**

- Anlage vor Ort in der FusionSolar APP überwachen
	- Ich  $\rightarrow$  Inbetriebnahme  $\rightarrow$  mit WLAN von Wechselrichter verbinden  $\rightarrow$  Anmelden
	- Geräteüberwachung: Werte kontrollieren
	- Falls die Werte beim Smart Power Meter nicht passen, Ausrichtung der Wandler kontrollieren
- Anlage in den nächsten Tagen im **FusionSolar Portal** überwachen
	- Anlage auswählen  $\rightarrow$  alle Geräte anklicken: Werte kontrollieren
- Typische Aufgaben
	- Software updaten: siehe nächste Seite
	- String-Leistung erfassen: Portal  $\rightarrow$  Anlagen  $\rightarrow$  Kraftwerkmanagement  $\rightarrow$  Anlage auswählen  $\rightarrow$  Bearbeiten (Bleistift)  $\rightarrow$  String-Leistung festlegen  $\rightarrow$  Gerät wählen  $\rightarrow$  String-Leistung festlegen: Werte in Wp erfassen
	- Adresse und Koordinaten erfassen: Portal → Anlagen → Kraftwerkmanagement → Anlage auswählen → Bearbeiten (Bleistift) → Sonstige Infos festlegen → Adresse eingeben → Lupe klicken → korrekte Adresse auswählen  $\rightarrow$  Koordinaten werden automatisch ausgefüllt

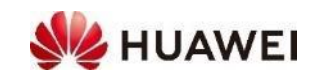

### **2. Software Upgrade im FusionSolar Portal (empfohlen)**

- Software im FusionSolar Portal upgraden
	- Auf FusionSolar anmelden  $\rightarrow$  Anlagen  $\rightarrow$ Upgrade-Verwaltung  $\rightarrow$  Hinzufügen
	- Update: Jetzt  $\rightarrow$  Gerätetyp auswählen  $\rightarrow$ Zielversion auswählen  $\rightarrow$  Gerät auswählen und kontrollieren
- Es erscheint ein Eintrag in der Liste und der SW Upgrade beginnt, Fortschritt und Abschluss (Erfolgreich:1) wird angezeigt
- Nach Abschluss startet das Gerät neu, dies kann einige Minuten dauern
	- SW Version kontrollieren:  $\rightarrow$  Anlagen  $\rightarrow$ Gerätemanagement

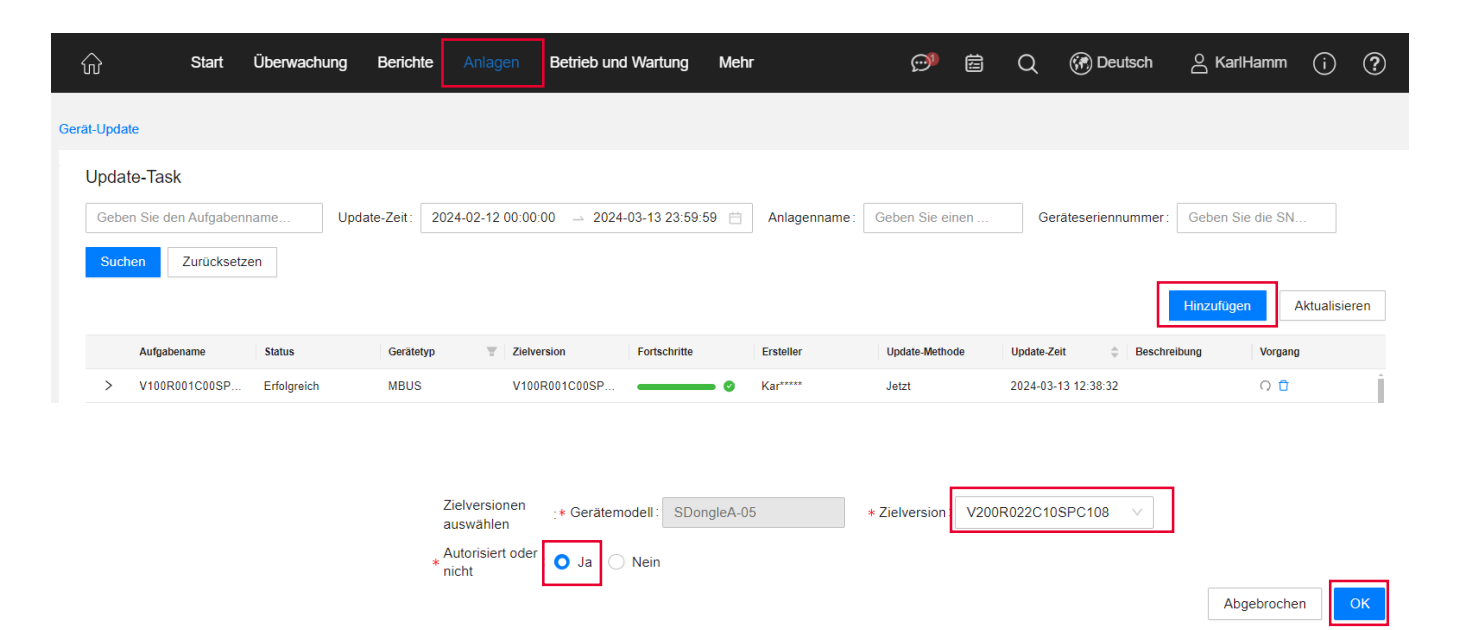

**Wichtig:** Reihenfolge der Aktualisierung spielt eine Rolle:

- Zuerst Kommunikationsgerät Dongle oder Smartlogger
- Dann MBUS und Wechselrichter
- Zuletzt Optimierer und Batterie

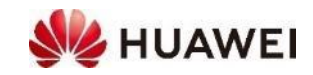

## **3. Für Debugging: Anlage teilen**

- Ziel ist Anlage mit einem anderen Benutzer (nicht im eigenen Unternehmen) zu teilen, z.B. für Kontrolle, Debugging, SW-Update, etc.; eine sehr nützliche Funktion.
- Vorgehen Anlage teilen im Portal:
	- Auf FusionSolar anmelden  $\rightarrow$  Anlagen  $\rightarrow$ Anlageneinstellungen → Anlage auswählen → Freigeben
	- E-Mail von anderem Benutzer eingeben  $\rightarrow$  Genehmigung anklicken  $\rightarrow$  Bestätigen
- Vorgehen Anlage teilen beenden:
	- Anlage auswählen  $\rightarrow$  Freigabe abbrechen

- **Hinweis**: diese Funktion steht nur im FusionSolar Portal zur Verfügung
- **Wichtig**: das Konto des Benutzer muss verifiziert sein
	- Verifizieren: System → Persönliche Einstellungen → Persönliche Daten ändern → E-Mail-Adresse verknüpfen

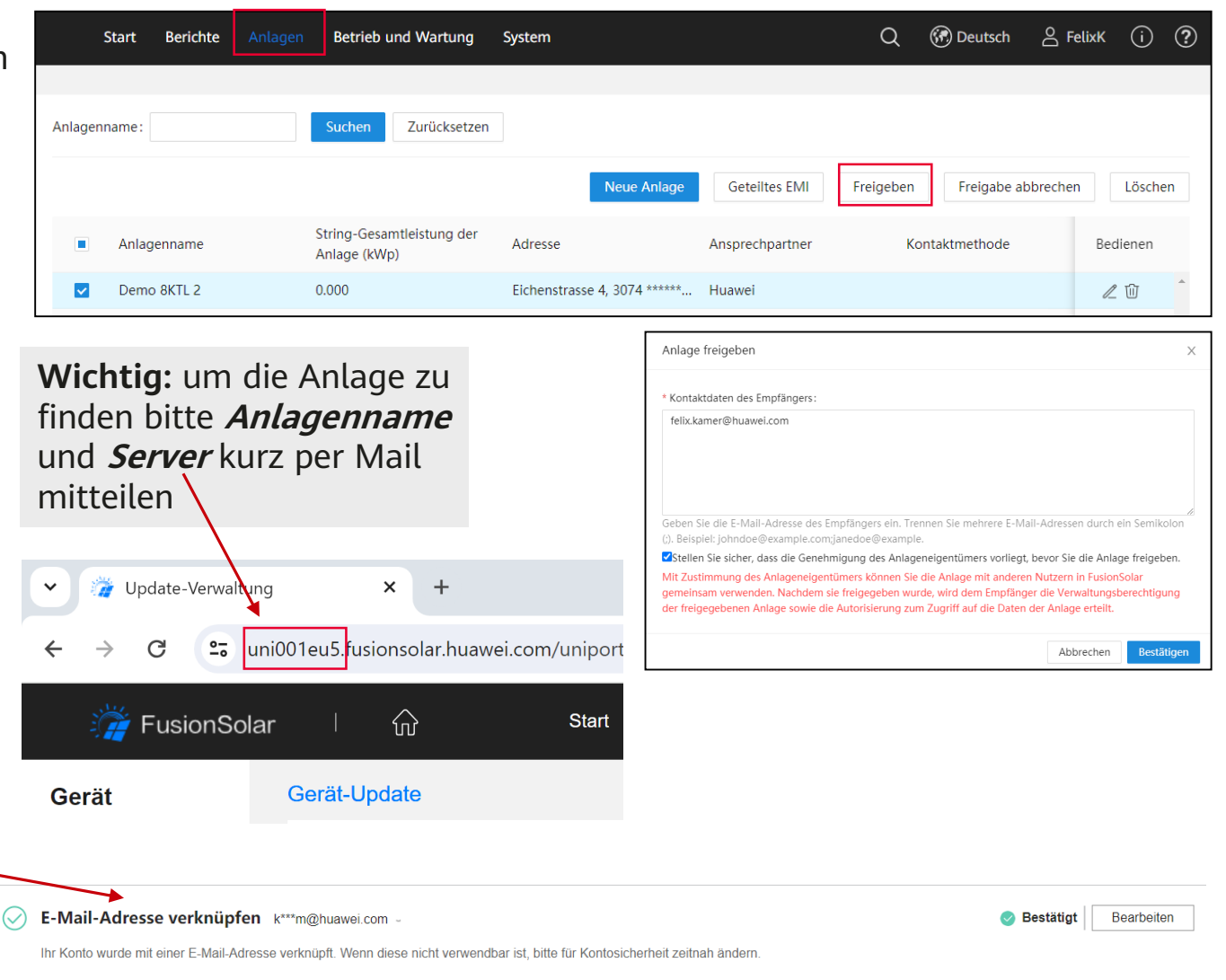

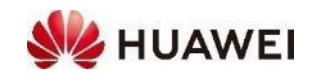

### **[Huawei Solar Webseite: https://solar.huawei.com/ch/service](https://solar.huawei.com/ch/service-support/tsc)support/tsc**

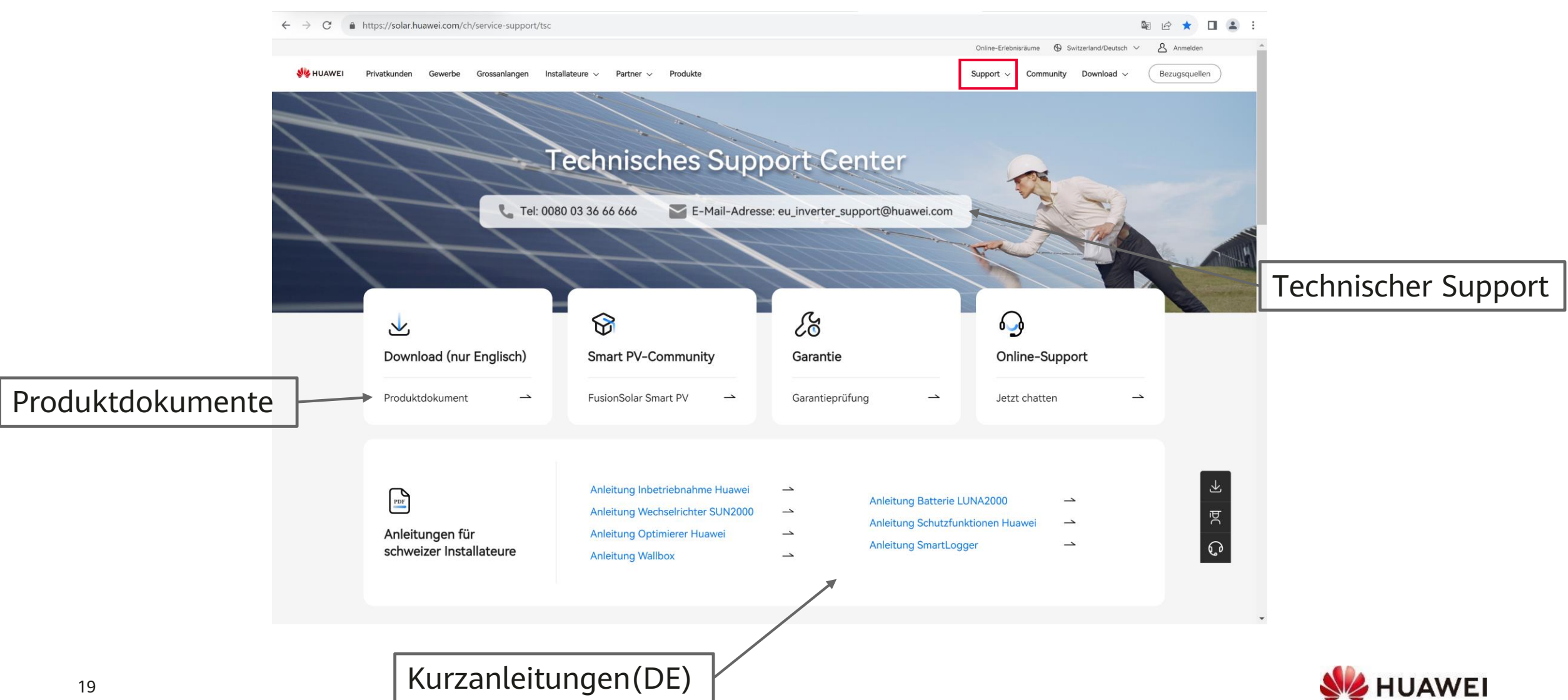

### **Kontakte**

• **Technical Assistance Center** (TAC) Störungsannahme 7x24 für Support und Garantie

#### **Persönliche Kontakte** in der Schweiz

- ZH, GL, SH, AR, AI, SG, GR, TG, LI **Luc Meier**, +41 76 335 35 49 [luc.meier@huawei.com](mailto:luc.meier@huawei.com)
- AG, LU, BS, BL, OW, NW, UR, SZ, ZG **David Seil**, +41 76 336 06 11 [david.seil@huawei.com](mailto:david.seil@huawei.com)
- $\cdot$  BE, SO, FR(DE), VS(DE) **Karl Hamm**, +41 76 834 10 50 [karl.hamm@huawei.com](mailto:karl.hamm@huawei.com)
- VD, VS, NE, FR, GE, JU, TI **Gabriel Blaise,** +41 76 690 31 88 [gabriel.blaise@huawei.com](mailto:gabriel.blaise@huawei.com)

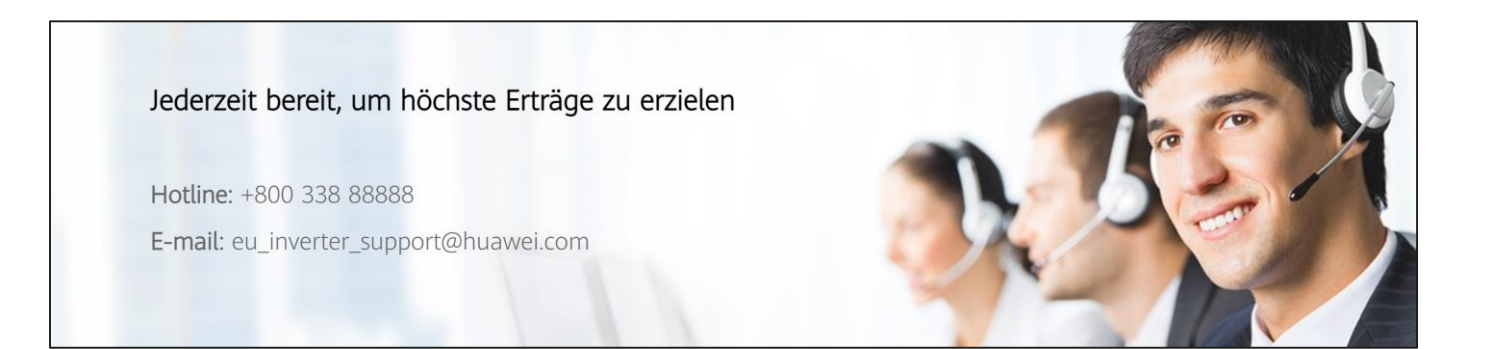

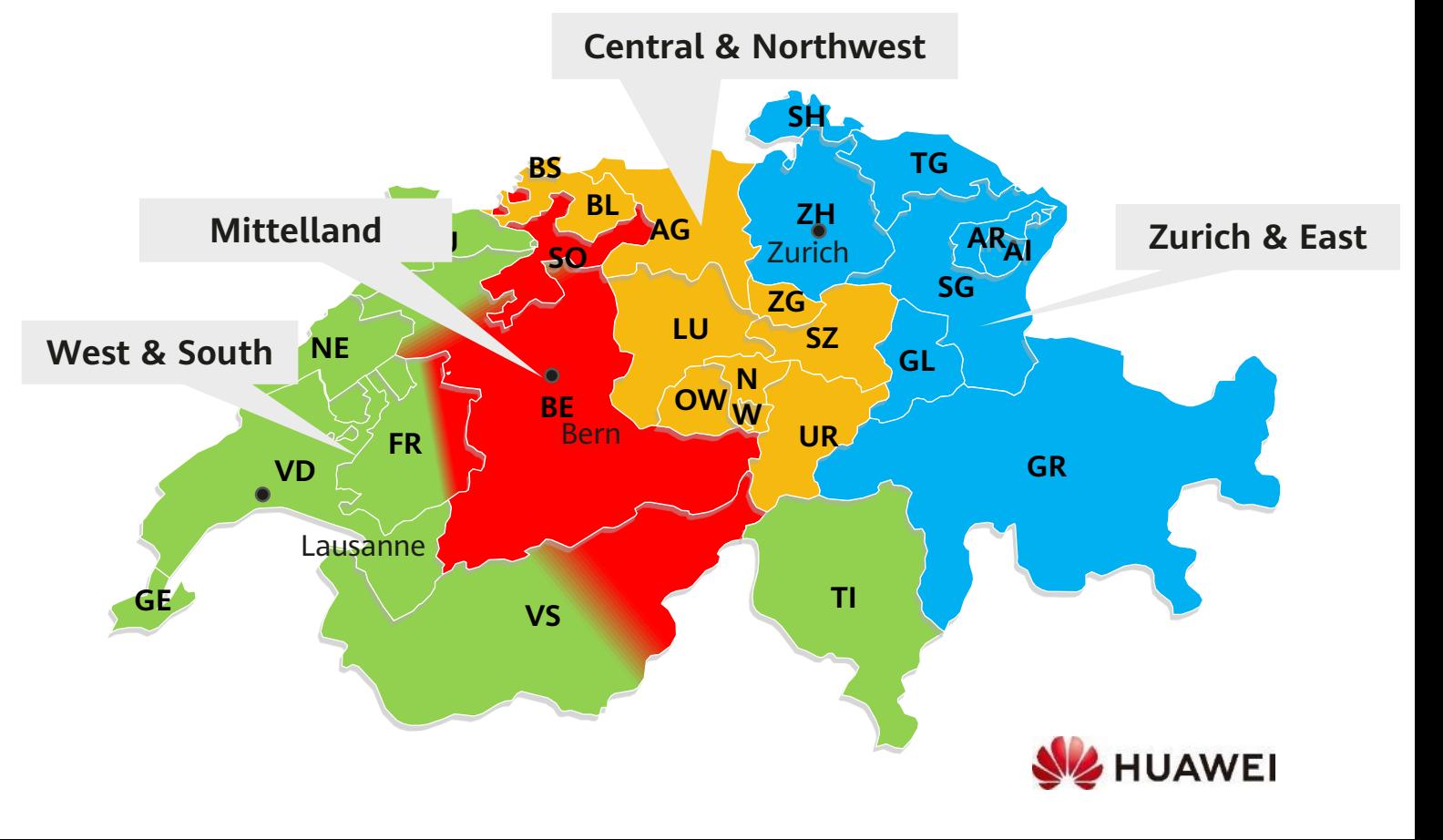

# Thank you. Thank you.

Bring digital to every person, home and

#### **Copyright©2023 Huawei Technologies Co., Ltd. All Rights Reserved.**

The information in this document may contain predictive statements including, without limitation, statements regarding the future financial and operating results, future product portfolio, new technology, etc. There are a number of factors that could cause actual results and developments to differ materially from those expressed or implied in the predictive statements. Therefore, such information is provided for reference purpose only and constitutes neither an offer nor an acceptance. Huawei may change the information at any time without notice.

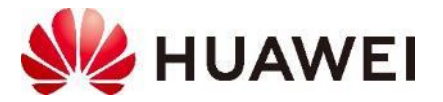

## **1. Sich als Installer registrieren**

- **Community Website öffnen:**  <https://community.solar.huawei.com/ch-de/>
- **Neues Konto erstellen**
	- Auf der Startseite nach unten blättern zu Eintragung auf der Installer Map von Huawei → Jetzt Registrieren → Anmelden / Registrieren
	- Im Uniportal ID  $\rightarrow$  «Register» unterhalb Login klicken
	- Switzerland auswählen, Mobilenummer ohne «0» erfassen, Captcha eingeben
	- «Get Code» klicken, um SMS zu erhalten, Code von SMS eintragen
	- Benutzername eingeben, z.B. Vorname.Nachname
	- Passwort setzen
	- Register
- **Informationen eintragen**
	- Name, Email, Firma, Stadt, Land, Telefon, Vertriebspartner  $\rightarrow$ Absenden
- Evtl. Identität überprüfen
	- «Code abrufen» klicken, um SMS zu erhalten, Code von SMS
- 23 eintragen

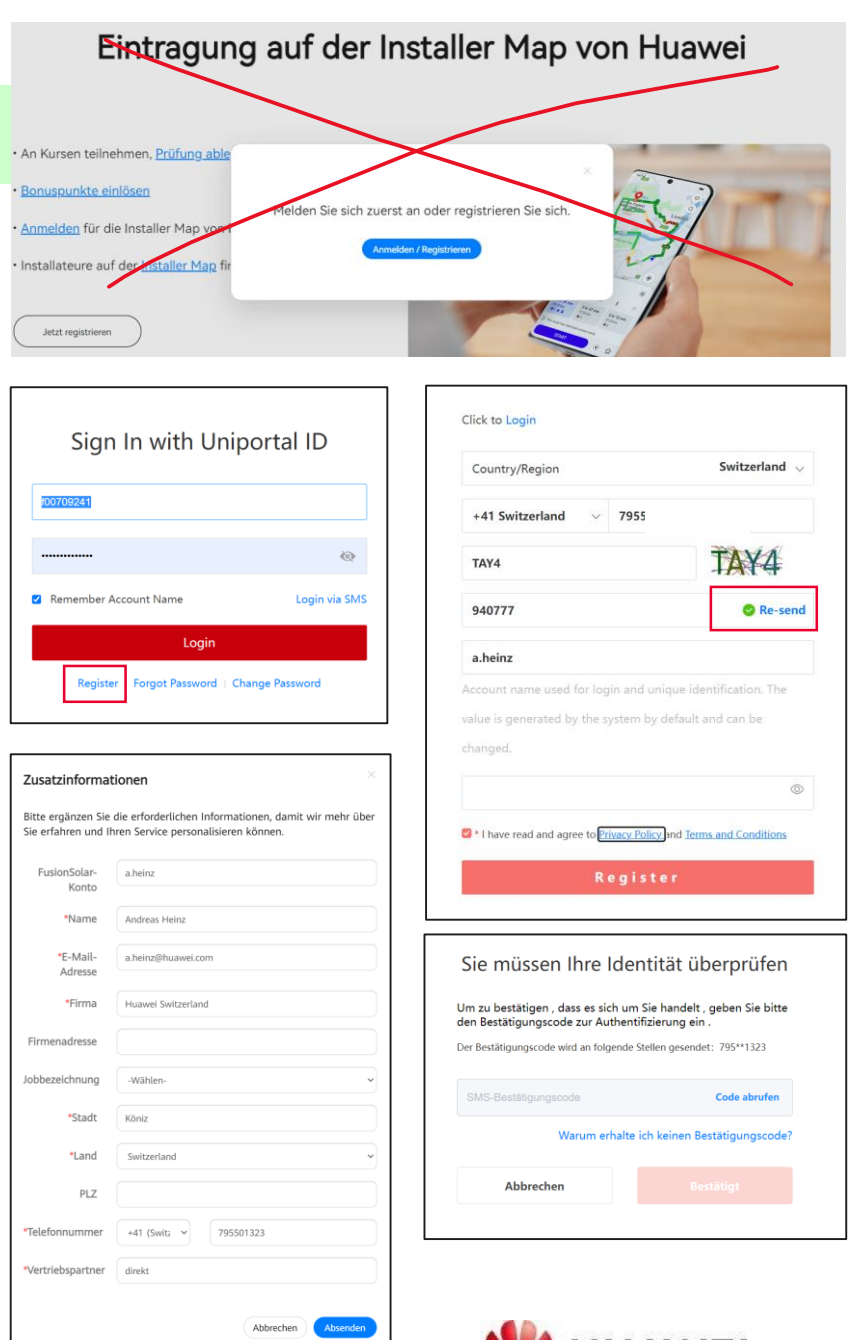

**WE HUAWE** 

### **1. Als Installateur zertifiziert werden**

• Nach der erfolgreicher Registrierung kann man

wie folgt eine Zertifikatsprüfung ablegen:

- In der Huawei Community das Fenster Zertifizierung öffnen
- Auf Prüfung beginnen klicken
- Die eLearning Plattform öffnet sich
- Nach **Switzerland** suchen und die gewünschte Prüfung öffnen
- Nach erfolgreicher Prüfung erhält man sein

Zertifikat

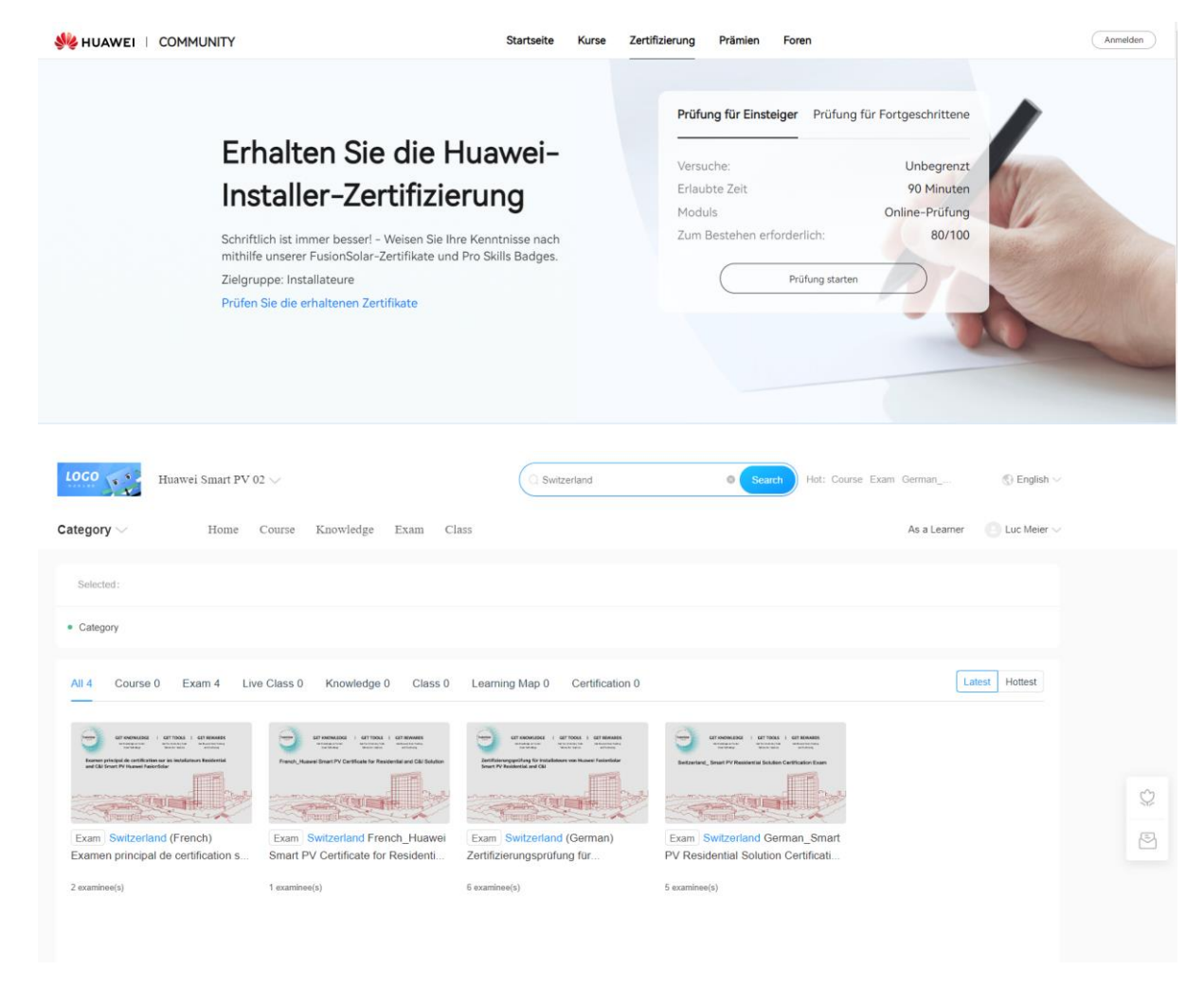

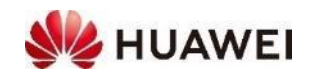